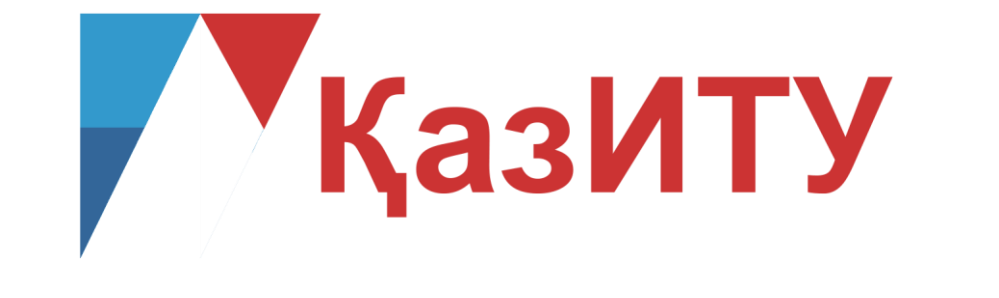

# **A** platonus

# **РУКОВОДСТВО ПОЛЬЗОВАНИЯ автоматизированной информационной системы «Платон»**

**Алматы – 2020**

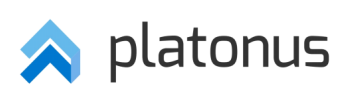

# Оглавление

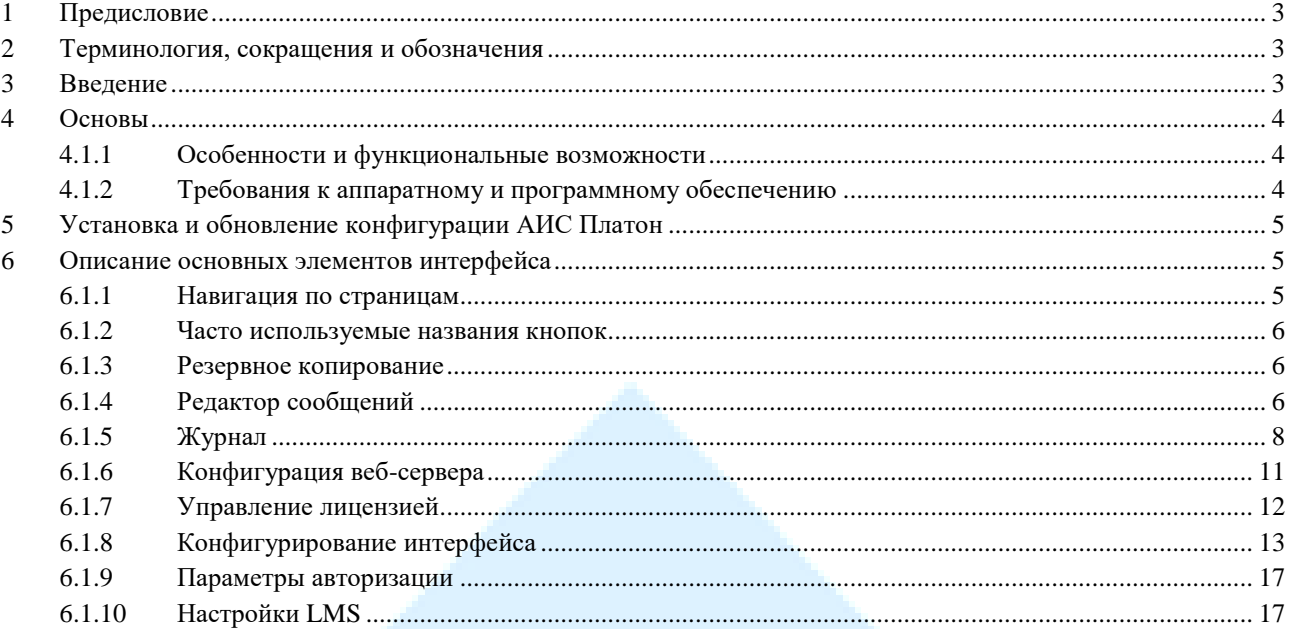

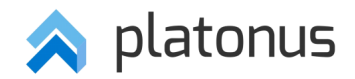

#### <span id="page-2-0"></span> $\mathbf{1}$ Предисловие

Данное руководство предназначено для использования автоматизированной информационной системы «Платон» (далее - АИС Платон). В следующих главах описывается установка, настройка и администрирование АИС Платон.

Данное руководство далее будет находиться в стадии разработки, и совершенствоваться с выходом новых версий продукта.

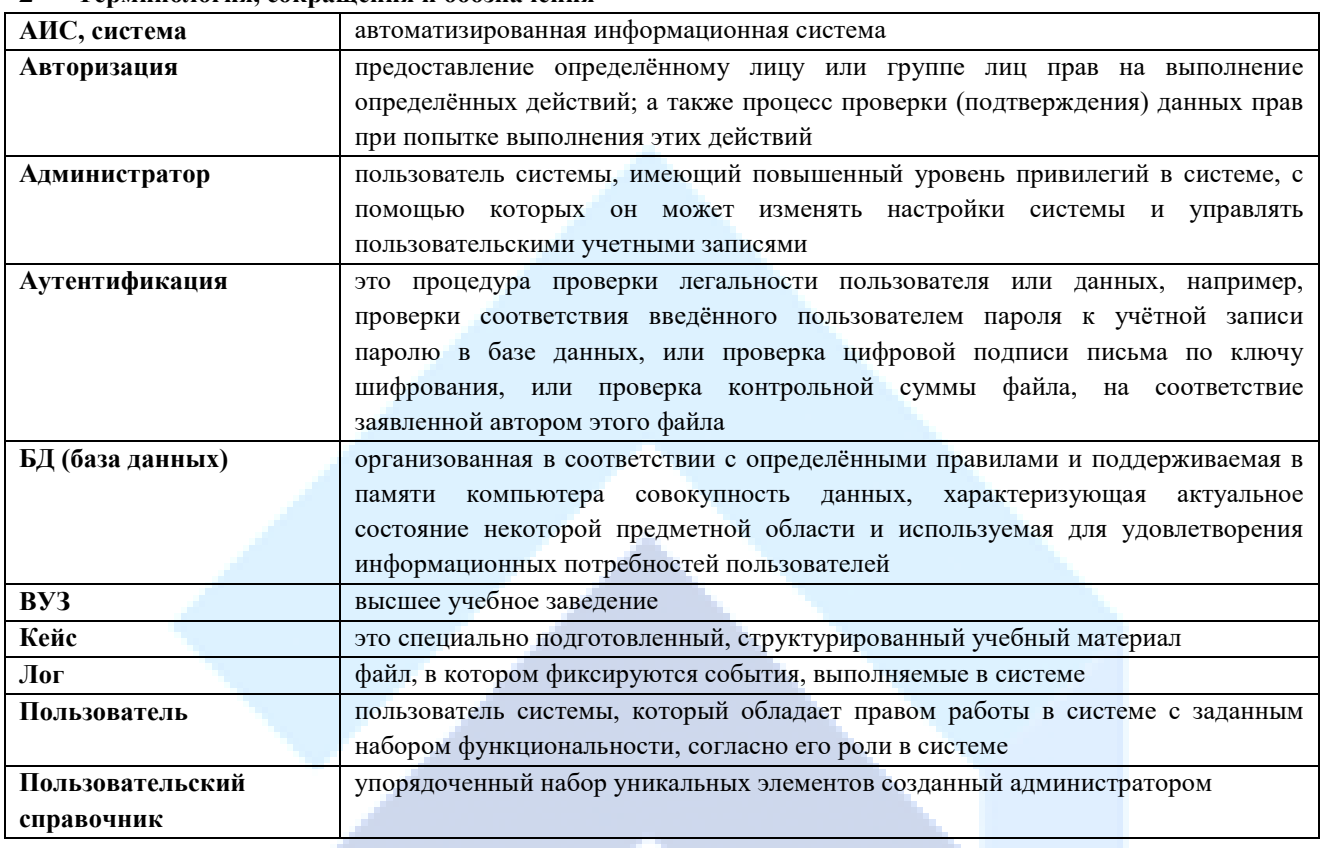

#### <span id="page-2-1"></span> $\mathfrak{D}$ Терминология сокращения и обозначения

#### <span id="page-2-2"></span>3 Введение

Автоматизированная информационная система «Платон» (далее - АИС Платон) предназначена для автоматизации основных задач образовательного процесса учебного заведения, обеспечения эффективной информационной поддержки процессов управления системы образования, а также управление учебным процессом высших учебных заведений.

АИС Платон позволит обеспечить комплекс задач по следующим направлениям:

- Повышение эффективности управления в сфере образования на основе информационнотехнической поддержки;
- Повышение качества оказания образовательных услуг на основе совершенствования информационно-технического обеспечения деятельности высших и средних учебных заведений;
- Повышение информированности обучающихся высших и средних учебных заведений по вопросам ведения учебного процесса;
- Осуществления деятельности в сфере образования на основе обеспечения возможности электронного взаимодействия с соответствующими уполномоченными органами.

В АИС Платон реализованы средства управления автоматизированными бизнес-процессами с помощью Web-браузера, а также следующие возможности:

- Возможность легкого и гибкого делегирования и эскалации рабочих процессов во время их  $\bullet$ использования:
- Возможность управления профилями пользователей;
- Возможность управления учетными записями;

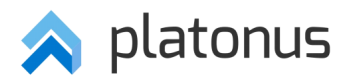

Возможность четкого разделения прав и обязанностей учебно-организационного персонала и администратора системы. АИС Платон

<span id="page-3-0"></span>В этой главе описываются характерные особенности и функциональные возможности АИС Платон, какое оборудование и программное обеспечение необходимо для функционирования системы.

 $\overline{\mathbf{4}}$ ОсновыАИС Платон - это веб приложение, которое устанавливается на веб-сервер и используется в веббраузере. Веб-интерфейс АИС Платон позволяет устанавливать дополнительные лицензионные модули.

Авторизация пользователей в системе проходит через безопасное соединение https. АИС Платон имеет средства защиты от систем подбора пароля.

#### <span id="page-3-1"></span> $4.1.1$ Особенности и функциональные возможности

- Поставляется с современным веб-интерфейсом, разделенным для администратора системы и других пользователей;
- Работает в любом современном браузере;
- Имеет встроенную, легко настраиваемую систему прав;
- Все изменения и действия пользователей регистрируются в Журнале действий пользователя;
- Работает во многих операционных системах (Linux, Windows, Mac OS) и поддерживает работу с СУБД для основного сервера баз данных как MySQL;
- ИС может обрабатывать одновременно большее количество пользователей/запросов на том же оборудовании и время реакции на одиночные запросы уменьшено, в особенности для страниц с большим количеством данных.
- Требует наличия поддержки JavaScript и несовместим с Internet Explorer 6 и более ранними версиями.

#### <span id="page-3-2"></span> $4.1.2$ Требования к аппаратному и программному обеспечению

АИС Платон может быть установлена на многих операционных системах. АИС Платон работает на Linux и других UNIX-подобных OC.

Для работы АИС Платон не требуется каких-нибудь специальных требований к оборудованию. Мы рекомендуем использовать машины, с процессором, как минимум 3 ГГц Хеоп или совместимых СРU, 4 Гб ОЗУ и 160 Гб свободного пространства на жестком диске для небольших инсталляций.

В случае использования АИС Платон, потребуются некоторые другие компоненты программного обеспечения. Основные требования к программному обеспечению: веб-сервер и сервер баз данных. Веб-сервер должен быть установлен на той же машине что и ИС. База данных может быть установлена на локальной машине или же на другом хосте. В качестве веб-сервера, мы рекомендуем использовать ApacheTomcat. В качестве базы данных используйте MySQL.

#### 1.2.3.2. Поддержка веб-сервера

ApacheTomcat 7.0.50 или выше

#### 1.2.3.3. Поддержка базы данных

MySQL 5.5 или выше  $\bullet$ 

#### 1.2.3.4. Поддержка веб-браузера

При использовании АИС Платон необходимо использовать последние версии браузеров с включенной поддержкой JavaScript. Мы рекомендуем использовать самые последние версии браузеров, т.к. они обладают лучшей производительностью JavaScript.

#### 1.2.3.5 Поддержка JDK

**JDK 8 или выше** 

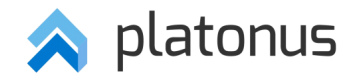

#### <span id="page-4-0"></span>**5 Установка и обновление конфигурации АИС Платон**

В данной главе описывается пошаговая инструкция по установке базовой конфигурации и обновлению конфигурации ИС на ОС Windows Server.

#### **5.1 Инструкция по обновлению конфигурации Platonus**

В данной главе описывается пошаговая инструкция по обновлению конфигурации АИС Платон.

#### **Шаг 1: Выполните резервное копирование базы данных**

Может быть выполнено одним из трех способов:

- 1) Копирование папки «data». Для этого остановите службу «MySQL», перейдите в папку «\ProgramData\MySQL\MySQLServer 5.5\» и скопируйте содержимое папки «data» в папке MySQL, в которой хранится вся БД.
- 2) Создание резервной копии базы данных с помощью средств MySQL. На примере программы dbforge резервное копирование можно выполнить следующим образом:
	- a. Выбрать БД «nitro» (выделить), правой клавишей мыши вызвать контекстное меню;
	- b. Из появившегося списка выбрать пункт «Резервная копия»;
	- c. В подменю выбрать «Создать резервную копию БД»;
	- d. Ввести название резервной копии БД, далее, указать путь, где будет храниться копия БД и нажать кнопку «Выполнить».
- 3) Создание резервной копии базы данных средствами администрирования АИС Платон (*см. пункт [«Резервное копирование»](#page-5-0)*).

#### **Шаг 2: Применение обновлений конфигурации АИС Платон**

Удалите старое приложение (Undeploy) и установите новый конфигурационный файл (Deploy) «ROOT.war».

#### <span id="page-4-2"></span>**Шаг 3: Генерация базы данных АИС Платон**

Для завершения обновления конфигурации АИС Платон перейдите в административную часть системы для генерации базы данных и меню (*см. пункт «Ошибка! Источник ссылки не найден.»*). По завершении енерации базы данных выйдет отчет об изменениях, произошедших в базе данных.

#### <span id="page-4-1"></span>**6 Описание основных элементов интерфейсаНавигация по страницам**

Результаты поиска в системе отображаются постранично (по 30 записей на странице). Для перемещения по страницам результатов поиска используется панель навигации, находящаяся над таблицей отображающей результаты поиска.

На рисунке ниже изображена панель навигации.

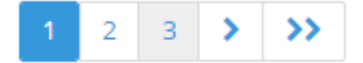

Панель навигации состоит из:

- кнопка перемещения на первую страницу  $\ll$ :
- кнопка перемещения на предыдущую страницу
- кнопка перемещения на следующую страницу ;
- кнопка перемещения на последнюю страницу
- ссылок на текущую и две ближайшие страницы (если страниц поиска более чем три).

Номер текущей страницы выделен жирным синим цветом. Если страниц менее 4, то панель навигации состоит только из ссылок на эти страницы, без кнопок .

#### <span id="page-4-3"></span>**6.1.2 Часто используемые названия кнопок**

[В Таблица](#page-5-2) 1 приведен список часто используемых в системе кнопок и их названия.

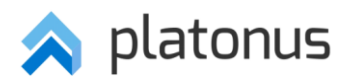

# <span id="page-5-2"></span>*Таблица 1*

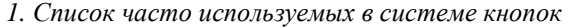

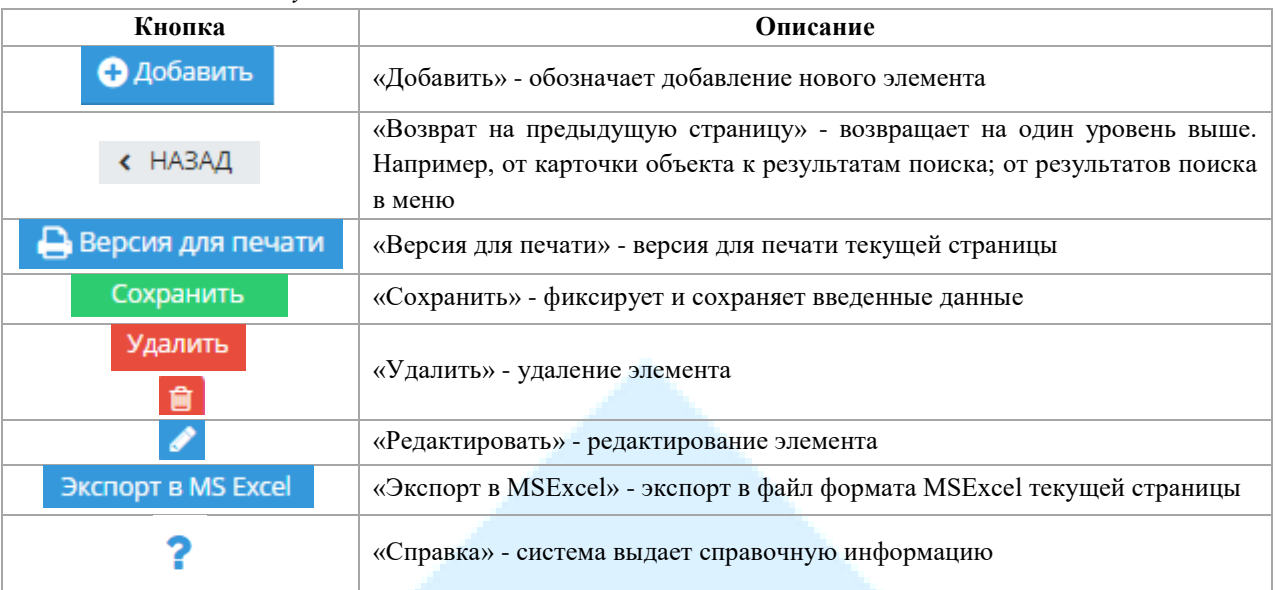

#### <span id="page-5-0"></span>**6.1.3 Резервное копирование**

Данный модуль предназначен для создания точек восстановления системы, обладающих полной информацией о состоянии системы и базы данных на момент создания точки сохранения, а так же восстановления системы при необходимости из сохраненных ранее резервных копий. Резервные точки восстановления базы могут создаваться двух видов: полная точка, содержащая все данные, включая и бинарные данные базы данных (картинки, фотографии, формулы, мультимедиа файлы и прочее.) и сокращенная точка, содержащая только критическую информацию (данные личных карточек пользователей системы, их заслуги и достижения)

#### **6.1.3.1 Восстановление резервной копии**

В случае необходимости, такой как откат данных к определенной дате, а также при переустановке программного обеспечения веб-сервера, система предоставляет возможность восстановления резервной копии базы данных. Для этого необходимо выполнить следующие действия:

Указать директорию, в которой хранятся ранее созданные копии резервного восстановления данных.

Выбрать в списке копий резервного копирования необходимую точку восстановления и щелкнуть в соответствующей строке указателем мыши по кнопке «rollback» (*Ошибка! Источник ссылки не найден.*).

После утвердительного ответа на запрос о подтверждении выбора точки отката и при условии целостности данных восстановление пройдет успешно, о чем пользователь будет проинформирован сообщением «Данные восстановлены».

# <span id="page-5-1"></span>**6.1.4 Редактор сообщений**

Редактор сообщений предназначен для просмотра и редактирования сообщений системы на трех языках (казахский, русский, английский) при обнаружении орфографических, смысловых и других ошибок, а также при необходимости изменений некоторых понятий системы.

*Например: в модуле «Редактор сообщений» можно изменить термин «Студент» на «Обучающийся», «Семестр» на «Академический период» и т.д.*

Доступ к сообщениям возможен посредством навигационных кнопок, там же находится информационное сообщение об общем количестве сообщений системы.

Для облегчения доступа к сообщениям, содержащим искомое значение, можно воспользоваться функцией поиска. Поиск возможен либо по коду сообщения, либо по отдельному текстовому фрагменту сообщения. Поиск по коду осуществляется строго по введенному числовому значению. Поиск по отдельному текстовому фрагменту отображает все сообщения системы, в которых встречается искомый фрагмент. Результатом выборки будет таблица с отображением общего числа найденных записей (*[Рисунок 1](#page-6-1)*).

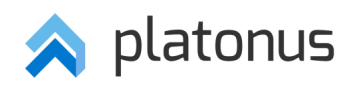

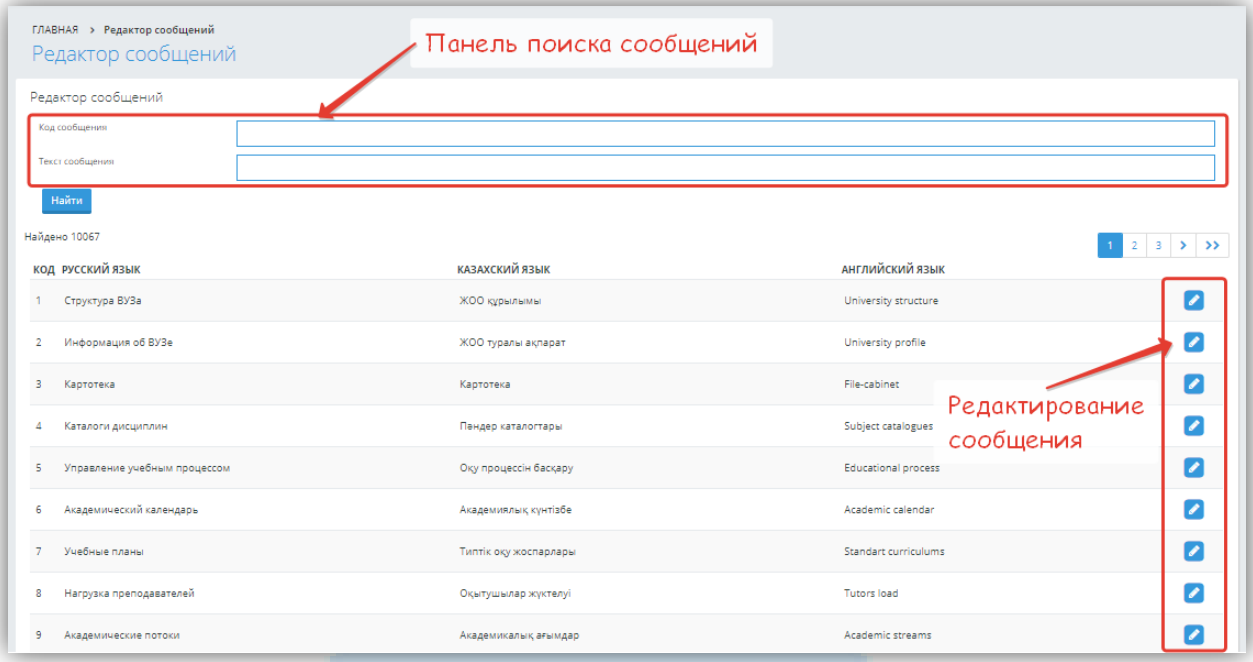

#### *Рисунок 1 – Редактор сообщений*

<span id="page-6-1"></span>Для редактирования найденного/выбранного сообщения необходимо воспользоваться кнопкой редактирования ( ). На открывшейся странице внесите необходимые изменения на необходимом языке, поставьте галочку в поле «Не генерировать» и нажмите на кнопку «Сохранить» (*[Рисунок 2](#page-6-2)*).

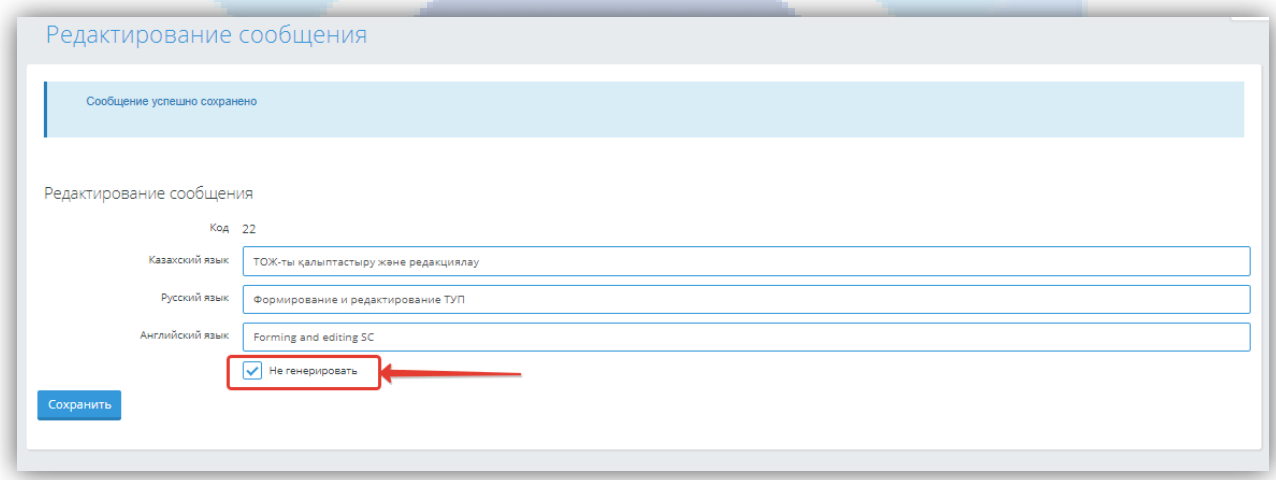

#### *Рисунок 2 – Редактирование сообщения*

<span id="page-6-2"></span>Поле «Не генерировать» позволяет зафиксировать значения на трех языках редактируемого сообщения таким образом, что при следующей генерации базы данных данное сообщение не вернется к значению, поставляемого в стандартной конфигурации системы. Изменения вступят в силу лишь после перезагрузки серверной машины или самой службы веб-сервера.

# <span id="page-6-0"></span>**6.1.5 Журнал**

Модуль журнала позволяет централизованно осуществить перерасчет итоговых оценок или средних текущих оценок в журналах преподавателей в случае изменения весовых долей текущих, экзаменационных

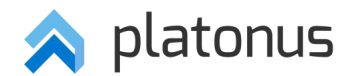

оценок в расчете итоговой. Также данная опция может быть использована в случае изменения порядка расчета средней текущей оценки.

Модуль содержит следующие разделы:

- Пересчет итоговых оценок;
- Пересчет средних текущих оценок.

Для запуска процесса перерасчета оценок необходимо перейти в меню «Журнал», далее в выпадающем списке выбрать необходимый пункт «Пересчет итоговых оценок» или «Пересчет средних текущих оценок». Далее в открывшемся окне ввести значение учебного года и семестра. После ввода необходимых параметров нажмите на кнопку «Пересчитать» (*[Рисунок 3](#page-7-0)*).

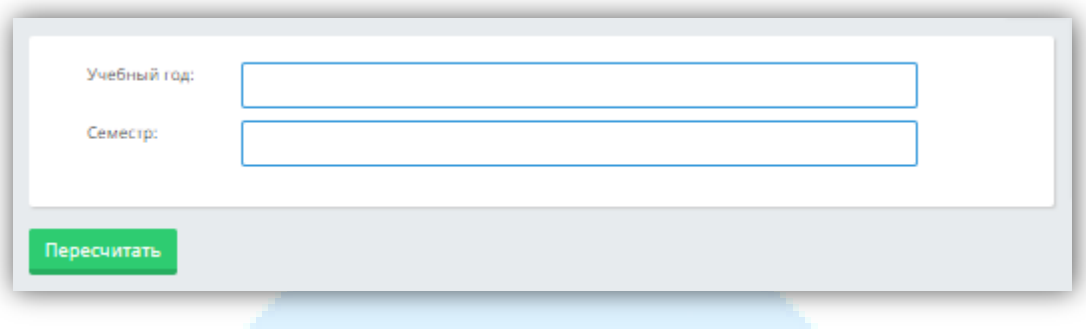

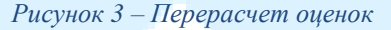

<span id="page-7-0"></span>Значение учебного года вводится в виде целочисленного значения начала учебного года, т.е. 2015, 2016 и т.д. Таким образом, 2015-2016 учебный год обозначается числом 2015, 2016-2017 учебный год числом 2016 и т.д.

Значение семестра варьируется в зависимости от числа семестров, указанных в настройках образовательного учреждения. *Значение 0 обозначает дополнительный семестр*.

Выполнение данных процедур займет некоторое количество времени и ресурсов серверной машины в зависимости от числа обучающихся и академических потоков на выбранный учебный год и семестр.

#### *ВНИМАНИЕ!*

*Перерасчет итоговых / средних текущих оценок осуществляется только по одному учебному году и по одному выбранному семестру.*

#### **6.1.5.1 Редактор модулей**

Для перехода в редактор модулей выберите пункт меню «Модули» в модуле «Редактор меню». Данная страница позволяет просмотреть информацию о модулях системы, скорректировать название модуля, создать или удалить пользовательский модуль.

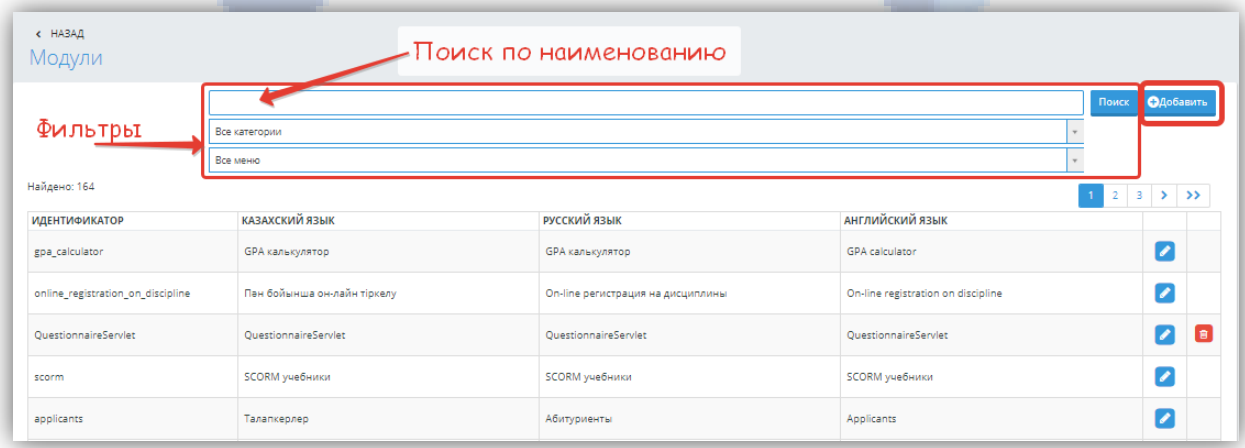

*Рисунок 4 – Создание/Редактирование пункта «Модули»*

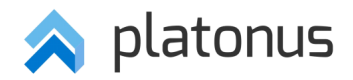

На странице имеется панель поиска. Если Вам известна часть идентификатора модуля или его описание на одном из языков, наберите ее в поле ввода и нажмите на кнопку «Найти». Если идентификатор и описание неизвестны, но известна категория или меню, выберите соответствующие категорию или меню из выпадающих списков. В результате чего на странице будут отображены только модули выбранных категории или меню. Также можно воспользоваться панелью постраничной навигации.

Для создания нового модуля необходимо нажать на кнопку «Добавить», которая находится рядом с панелью поиска. В открывшемся окне заполните нижеследующие поля и нажмите на кнопку «Принять» (*Рисунок 5*).

- 1) Идентификатор уникальный идентификатор модуля;
- 2) Описание модуля на 3-х языках: казахский, русский, английский;
- 3) Меню.

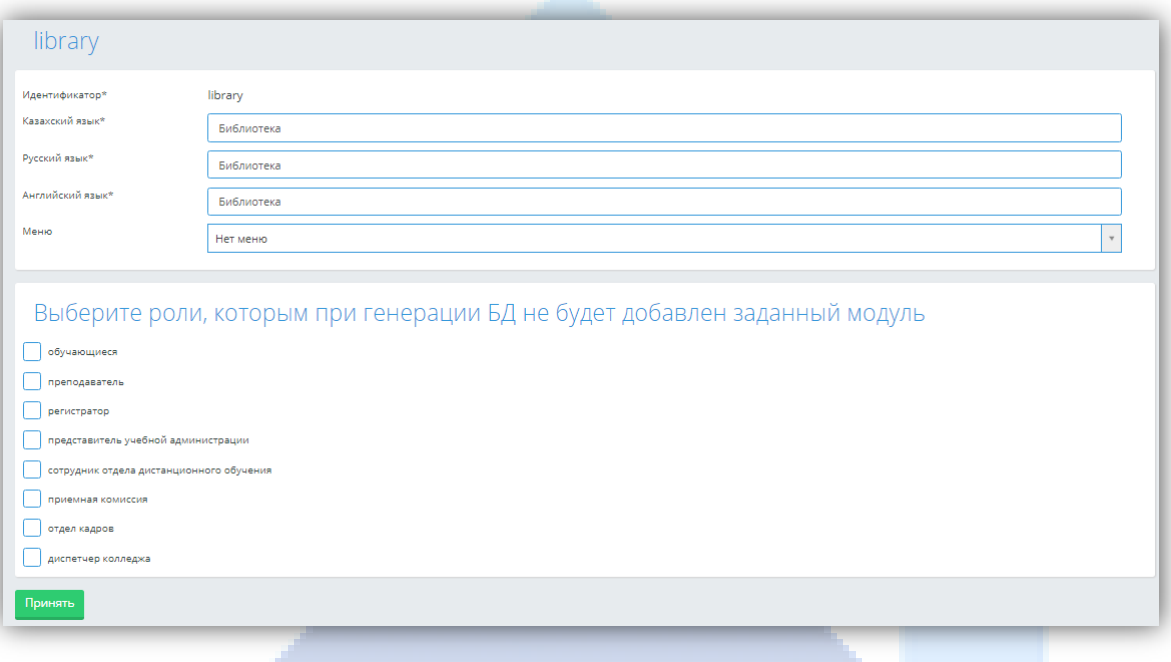

*Рисунок 5 – Создание/Редактирование модуля*

#### *ВНИМАНИЕ!*

- *Если модуль с введенным идентификатором уже существует, система при сохранении выдаст предупреждение.*
- *Поле «Пункт меню» является необязательным полем для заполнения.*

Для редактирования модуля найдите его в списке модулей, воспользовавшись выборкой, панелью поиска или панелью постраничной навигации. После этого нажмите на кнопку «Редактировать», находящуюся в предпоследнем столбце таблицы, в результате этого откроется страница редактирования информации о модуле (*Рисунок 5*). Для редактирования доступны все параметры модуля кроме идентификатора.

В разделе «Выберите роли, которым при генерации БД не будет добавлен данный модуль» отображаются роли, которым при генерации БД стандартно добавляется выбранный модуль. При установке отметки во флажковом поле, относящимся к выбранной роли, и обращении к кнопке «Принять», при всех последующих генерациях БД, выбранный модуль НЕ будет добавлен к указанной роли.

Для удаления модуля необходимо найти его в списке модулей. Кликнуть по кнопке «Удалить», которая находится в последнем столбце таблицы. Далее необходимо подтвердить запрос на удаление модуля. Если в последней ячейке таблицы в строке модуля нет кнопки «Удалить», соответственно, модуль является стандартным и его нельзя удалить.

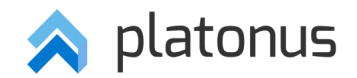

#### **6.1.5.2 Общие настройки**

В данном подразделе можно включить/отключить доступ к отдельным системным модулям или функциональным возможностям системы отдельных ролей. Подраздел представлен в виде списка настраиваемых опций, приведенных ниже, для включения которых необходимо поставить галочку и нажать кнопку «Сохранить»:

- 1) *Доступ к чату*: по умолчанию включена, при отключении опции выбора модуль «Чат» становится недоступным для всех пользователей в разделе «Учебная аудитория».
- 2) *Доступ к форуму*: по умолчанию включена, при отключении опции выбора модуль «Форум» становится недоступным для всех пользователей.
- 3) *Доступ к библиотеке*: по умолчанию включена, при отключении опции выбора модуль «Библиотека» становится недоступным для всех пользователей.
- 4) *Доступ к удалению выпускников:* по умолчанию включена, обязателен полный доступ к картотеке обучающихся.
- 5) *Доступ к удалению преподавателей*: по умолчанию включена, обязателен полный доступ к картотеке преподавателей.
- 6) *Доступ к удалению сотрудников университета*: по умолчанию включена, обязателен полный доступ к картотеке сотрудников университета.
- 7) *Убрать факультет*: по умолчанию отключена, используется в тех случаях, когда в структуре организации образовании не предусмотрено разделение на факультеты.
- 8) *Доступ к редактированию военной структуры*: по умолчанию отключена, используется для военных образовательных организаций.
- 9) *Включить модуль контроля редактирования транскриптов и журнала итоговых оценок:* по умолчанию отключена, при включении данной опции любые действия (удаление, добавление, редактирование) в транскрипте и добавление апелляции или пересдачи в журнале будут контролироваться со стороны пользователя, за которым закреплен модуль «Менеджер оценок» (обязательно одобрение или отклонение действий).
- 10) *Возможность печати транскрипта у обучающихся*: по умолчанию отключена, данная опция предоставляет обучающимся возможность распечатать свой транскрипт.
- 11) *Включить возможность подтверждения роли «Регистратор» при добавлении пользователям системы:* по умолчанию отключена, при включенной опции после инициирования добавления роли «Регистратор» сотруднику ВУЗа, добавленная роль «Регистратор» будет неподтвержденной, рядом с ролью в скобках будет отображаться надпись («не подтверждено»).
- 12) *Возможность выпуска обучающихся с задолженностями:* по умолчанию отключена, данная опция предоставляет возможность выпуска обучающихся с академическими задолженностями.
- 13) *Отключить использование IP адреса в личной карточки обучающегося*: по умолчанию отключена.
- 14) *Пуш уведомления:* по умолчанию отключена, данная опция используется в случае подключения мобильного приложения.
- 15) *Включить заполнение учебных групп для преподавателя:* по умолчанию включена.
- 16) *Не отображать отчисленных обучающихся в журнале оценок:* по умолчанию включена, при отключении опции система отображает в журнале оценок отчисленных обучающихся.
- 17) *Не отображать отчисленных обучающихся в академических потоках:* по умолчанию отключена, при включенной опции система не отображает в академических потоках отчисленных обучающихся.
- 18) *Выводить на печать дополнительно изученные дисциплины:* по умолчанию включена, при отключении опции система не выводит на печать дополнительно изученные дисциплины.
- 19) *Не отображать в журнале оценок обучающихся, находящиеся в академическом отпуске*: по умолчанию включена, при отключении опции система отобразит в журнале оценок обучающихся, находящиеся в академическом отпуске.
- 20) *Не отображать в академических потоках обучающихся, находящихся в академическом отпуске*: по умолчанию отключена, при включенной опции система не отображает в академических потоках обучающихся, находящихся в академическом отпуске.

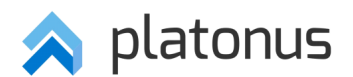

- 21) *Не отображать в сводных ведомостях за семестр обучающихся, находящиеся в академическом отпуске*: по умолчанию отключена, при включенной опции система не отображает в сводных ведомостях за семестр обучающихся, находящиеся в академическом отпуске.
- 22) *Не отображать отчисленных обучающихся в сводных ведомостях за семестр*: по умолчанию отключена, при включенной опции система не отображает в сводных ведомостях за семестр отчисленных обучающихся.
- 23) *Подготовительное отделение*: по умолчанию включена, при отключении опции в системе модуль «Редактор расписания» должен работать в прежней конфигурации.

#### <span id="page-10-0"></span>**6.1.6 Конфигурация веб-сервера**

Данный раздел предназначен для конфигурирования веб-сервера, представляющий собой список IPадресов, доменных имен, URL-адресов, по которым пользователи могут обратиться к АИС Платон. При обращении к модулю система отобразит страницу «Конфигурация веб-сервера». На данной странице система отобразит список добавленных записей в табличной форме.

Для добавления нового адреса и порта для обращения к веб-серверу щелкните по кнопке «Добавить» (*[Рисунок 6](#page-10-2)*).

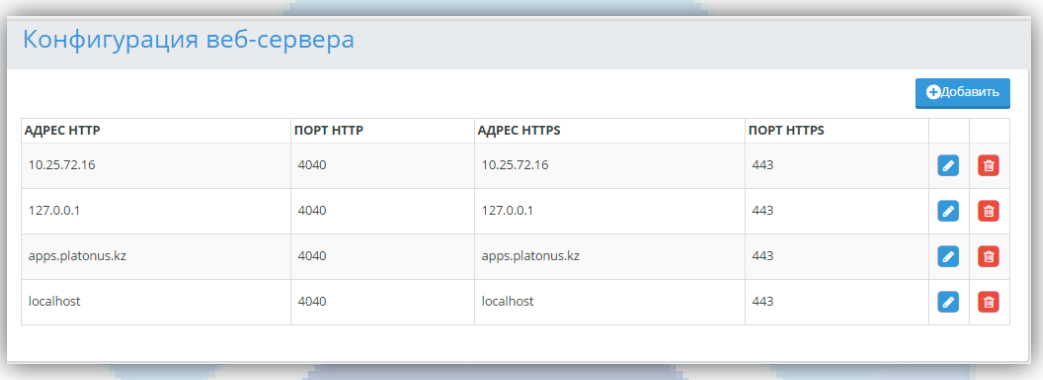

*Рисунок 6 – Конфигурирование веб-сервера*

<span id="page-10-2"></span>На отобразившейся странице введите все необходимые значения и нажмите на кнопку «Сохранить» (*[Рисунок 7](#page-10-3)*).

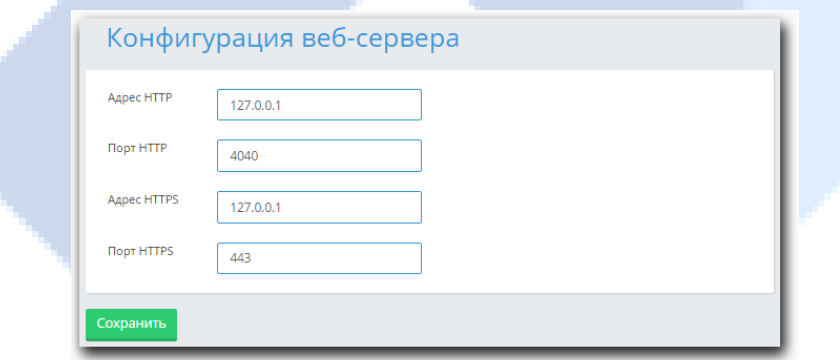

*Рисунок 7 – Добавление нового адреса и порта*

#### <span id="page-10-3"></span><span id="page-10-1"></span>**6.1.7 Управление лицензией**

Данный модуль предназначен для загрузки Администратором приобретенных у компании разработчика лицензионных ключей АИС Платон и отдельных модулей системы.

Для активации приобретенного лицензионного ключа АИС Платон или отдельных модулей системы необходимо перейти в пункт меню «Управление лицензией», далее в зависимости от необходимости загрузки лицензионного ключа перейдите в один из представленных ниже подпунктов:

- Лицензия Платон;
- Лицензия Модулей.

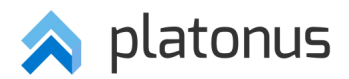

Для загрузки лицензионного ключа АИС Платон необходимо выполнить нижеследующие действия:

- 1. Выбрать подпункт меню «Лицензия Платон»;
- 2. Указать логин и пароль, во избежание случайного запуска;
- 3. Указать путь к файлу лицензионного ключа, воспользовавшись кнопкой «Выберите файл»;
- 4. Нажать кнопку «Принять» (*[Рисунок 8](#page-11-1)*).

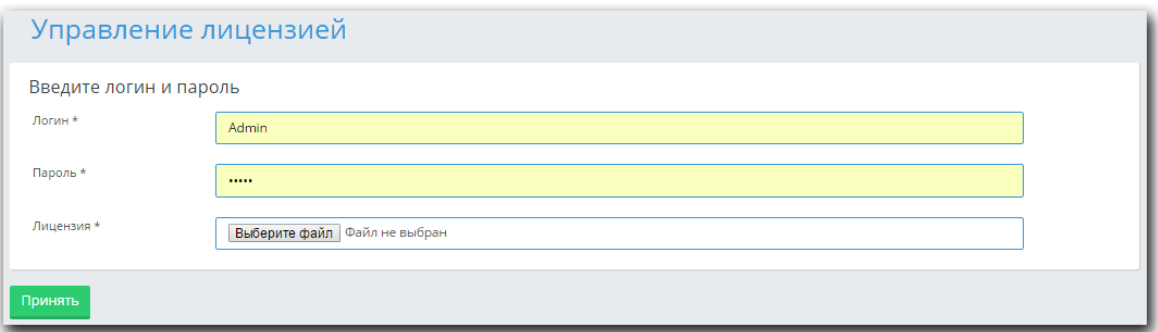

*Рисунок 8 – Загрузка лицензионного ключа АИС Платон*

<span id="page-11-1"></span>Для загрузки лицензионного ключа отдельных модулей системы необходимо выполнить нижеследующие действия:

**STAR** 

- 1. Выбрать подпункт меню «Лицензия модулей»;
- 2. Ввести лицензионный ключ в поле «Лицензионный ключ»;
- 3. Нажать кнопку «Загрузить» (*[Рисунок 9](#page-11-2)*).

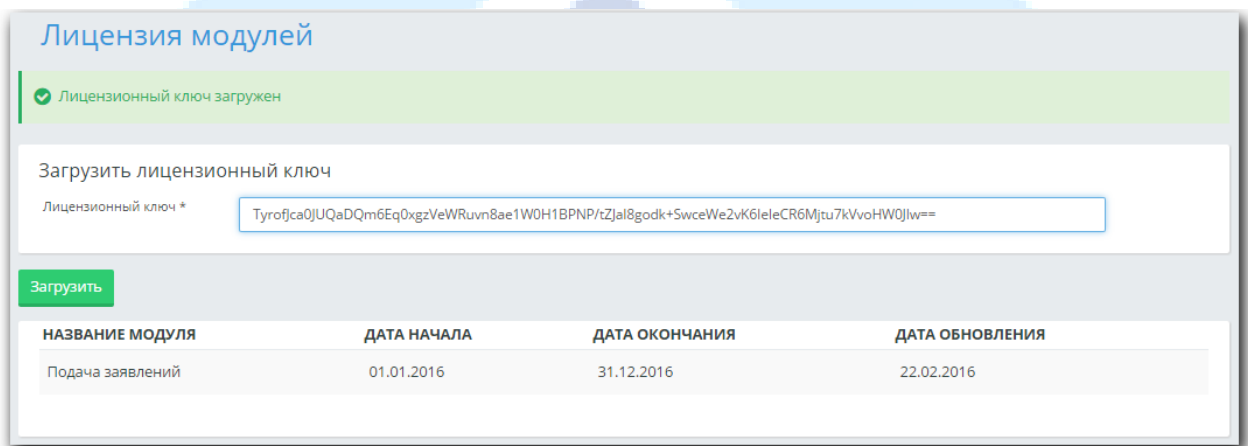

*Рисунок 9 – Загрузка лицензионного ключа подключаемого модуля*

# *ВНИМАНИЕ!*

<span id="page-11-2"></span>*Список лицензионных модулей является пополняемым, поэтому его необходимо узнавать у компании разработчика.*

*Лицензионные ключи на модули выдаются на каждое образовательное учреждение в отдельности на определенный срок. Таким образом, в другом учебном заведении они не будут действительны. Для продления срока лицензионного ключа необходимо обратиться в компанию разработчика.*

*Лицензированные модули являются платными. Для их приобретения обратитесь в компанию разработчика.* 

#### <span id="page-11-0"></span>**6.1.8 Конфигурирование интерфейса**

Данный раздел предназначен для конфигурирования эмблем, используемых в приказах, шаблонах выходных документов образовательного учреждения.

Для создания шаблонов необходимо знание HTML или программ MS Office и правильное оформление предложенных идентификаторов в зависимости от выбора настраиваемого шаблона.

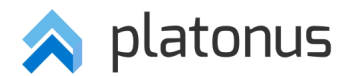

При обращении к меню «Конфигурирование интерфейса» система отобразит одноименную страницу с разделами:

- Параметры приказов;
- Шаблоны.

Система предоставляет возможность настроить шаблоны по нижеследующим выходным формам документов:

- Шаблоны приказов;
- Шаблоны ИУП;
- Шаблоны ведомостей;
- Шаблоны транскрипта;
- Шаблоны протоколов;
- Шаблоны экспорта учебных планов;
- Шаблоны вывода расписания занятий;
- Шаблоны ведомостей ИГА.

#### **6.1.8.1 Загрузка эмблемы образовательного учреждения**

Система позволяет загрузить эмблему образовательного учреждения, которая будет отображаться в выходных формах при соответствующем указании администратора системы (*[Рисунок 10](#page-12-0)*).

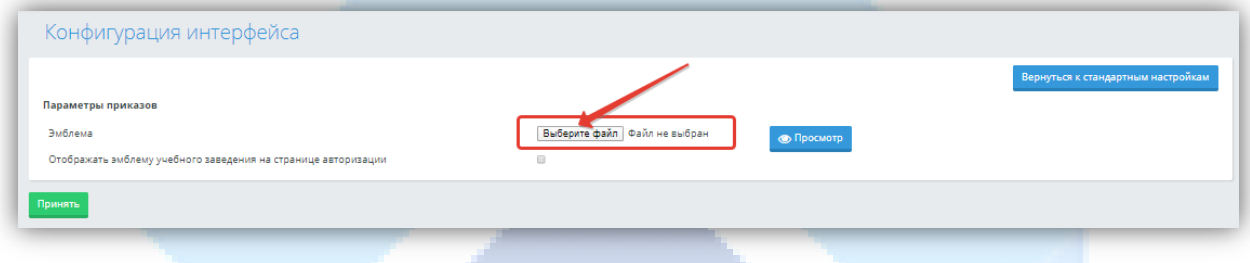

*Рисунок 10 – Загрузка эмблемы образовательного учреждения*

<span id="page-12-0"></span>Для этого, на странице «Конфигурация интерфейса», необходимо нажать на кнопку «Выберите файл», выбрать рисунок эмблемы. При обращении к кнопке «Просмотр», пользователь может оценить, как загруженная эмблема будет выглядеть в выходных формах. При необходимости, администратор может заново перезаписать эмблему, тогда предыдущий загруженный файл удаляется.

При выставленной отметке поля «Отображать эмблему учебного заведения на странице авторизации» система отобразит загруженную эмблему при выполнении авторизации пользователем в систему. (*[Рисунок 11](#page-13-0)*).

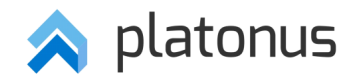

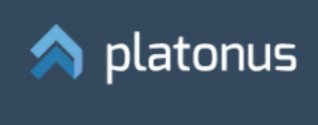

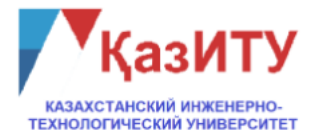

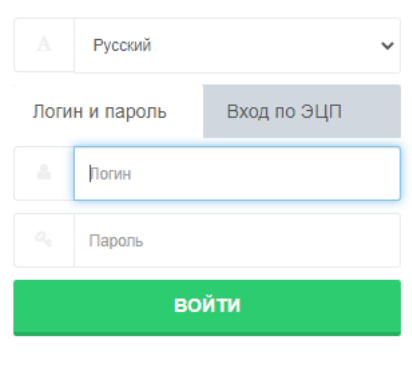

#### *Рисунок 11 – Отображение эмблемы на странице авторизации*

#### <span id="page-13-0"></span>**6.1.8.2 Настройки почтового сервиса**

При обращении к наименованию–ссылке «Настройки почтового сервиса», система отобразит одноименную страницу (*[Рисунок 12](#page-13-1)*).

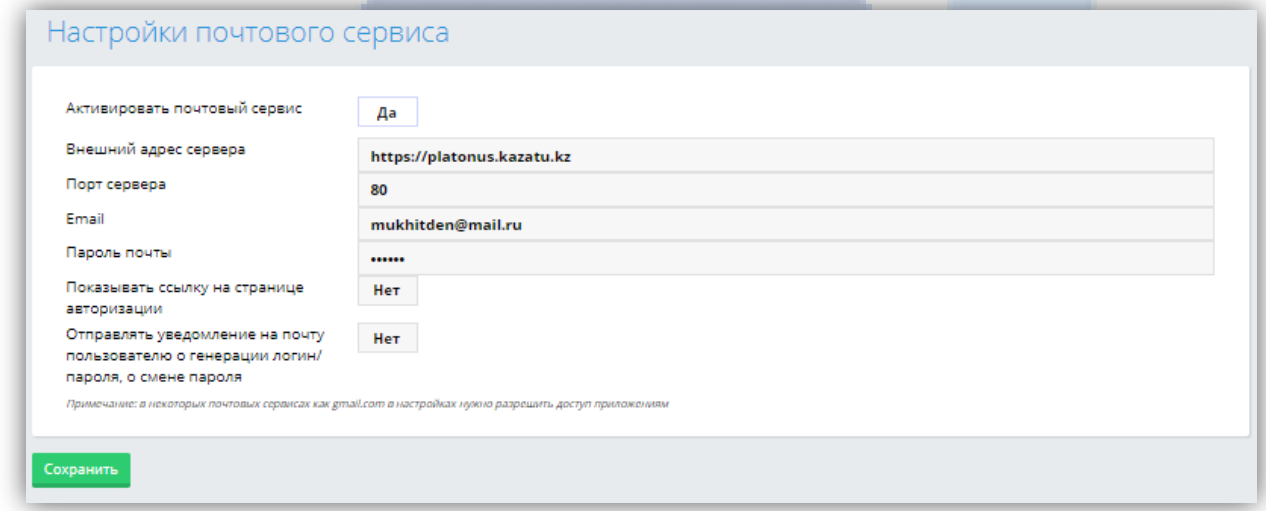

#### *Рисунок 12 – Настройки почтового сервиса*

<span id="page-13-1"></span>Данная настройка необходима в тех случаях, когда модуль системы должен отправлять электронные письма на электронную почту пользователям.

Для того, чтобы система могла отправлять такие письма, администратор должен установить значение «Да» в поле «Активировать почтовый сервис», указать внешний адрес сервиса. При этом необходимо учесть, что в некоторых почтовых сервисах, как gmail.com, в настройках нужно разрешить доступ приложениям,

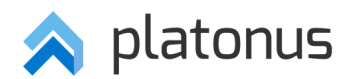

поэтому проще использовать те, где нет необходимости настраивать дополнительные параметры, например, mail.ru. Затем необходимо указать порт сервера, e-mail, а также пароль почты.

Установка значения «Да» в поле «Показывать ссылку на странице авторизации» означает, что на странице авторизации будет отображена ссылка «Забыли пароль?», при обращении к которой, система отобразит страницу, на которой пользователь должен указать адрес электронной почты, который внесен в его личной карточке (Рисунок 13).

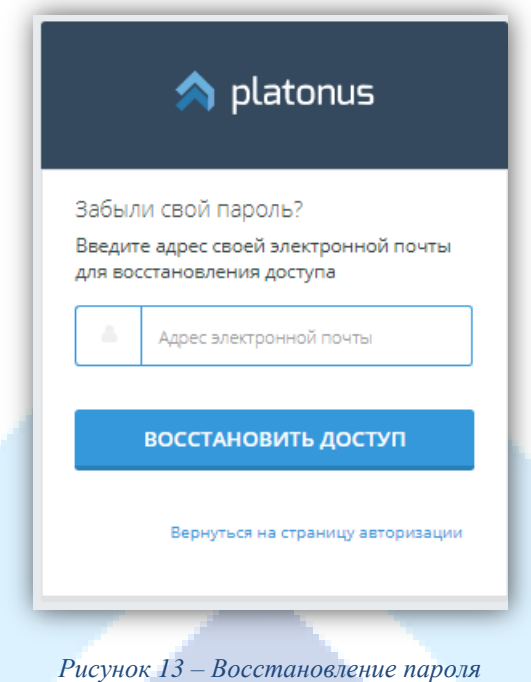

<span id="page-14-0"></span>После того, как пользователь укажет адрес электронной почты, необходимо нажать на кнопку «Восстановить лоступ». При обрашении к кнопке «Восстановить лоступ», система проверит наличие полобного адреса в картотеке образовательного учреждения.

Если такой адрес найден, то система выдаст сообщение, что сообщение со ссылкой на восстановления доступа отправлено на указанный адрес. Если пользователь войдет в свою почту, то там будет письмо, где отправителем указан адрес из поля «E-mail», тема письма - «Восстановление пароля». В тексте письма будет указан пароль пользователя.

При установке значения «Да» в поле «Отправлять уведомление на почту пользователю о генерации логин/пароля, о смене пароля» система должна каждый раз отправлять уведомление на почту пользователя о том, что была произведена генерация логина или пароля либо о том, что был изменен пароль.

#### $6.1.8.3$ AlphaMark и NumeralMark настройки

Данный пункт настроек представляет возможность определения цифрового эквивалента буквенных отметок по бальной шкале. Для каждой из следующих буквенных и символьных выражений реализована возможность для указания цифрового обозначения (Рисунок 14):

- $\bullet$  $A$ :
- $A -$ :  $\bullet$
- $B+$ :
- $B$ :
- $B-1$
- $C+$ :
- $C:$
- $C_{\Xi}$ :
- $D+$
- $D$ :
- FX.

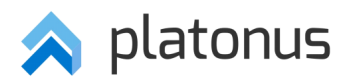

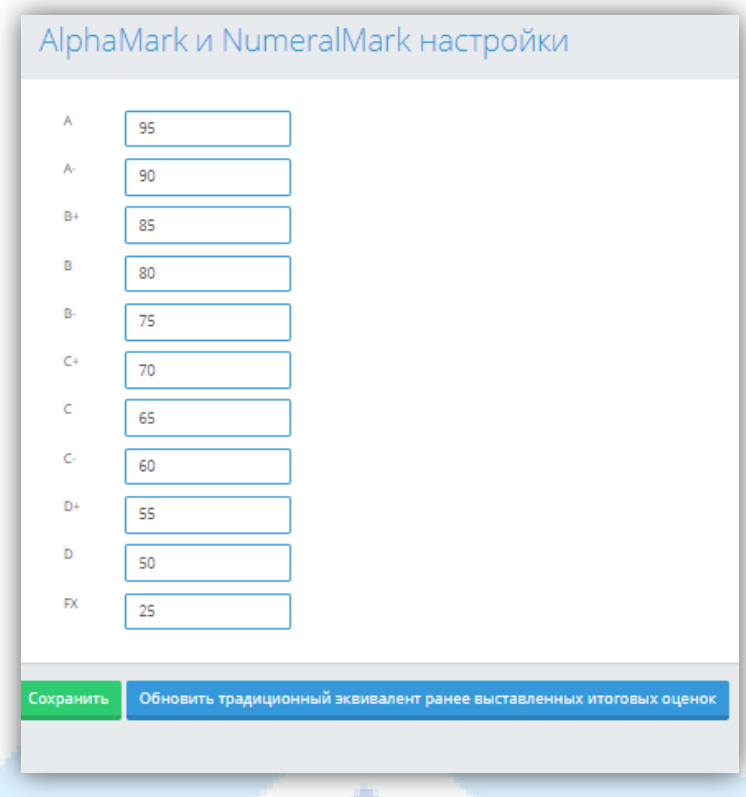

# *Рисунок 14 – Настройки AlphaMark и NumeralMark*

<span id="page-15-1"></span>Также в данном разделе предусмотрена опция «Обновить традиционный эквивалент ранее выставленных итоговых оценок», при обращении к которой для всех обучающихся во всех локациях системы эквивалент всех ранее выставленных положительных итоговых оценок (в том числе экзаменационные оценки и оценки за курсовую работу) по традиционной шкале оценок будет изменен в соответствии с настройками, заданными в пользовательской части системы в разделе «Настройки журнала».

#### <span id="page-15-0"></span>**6.1.9 Параметры авторизации**

При обращении к разделу «Параметры авторизации» система отобразит страницу «Изменение параметров авторизации».

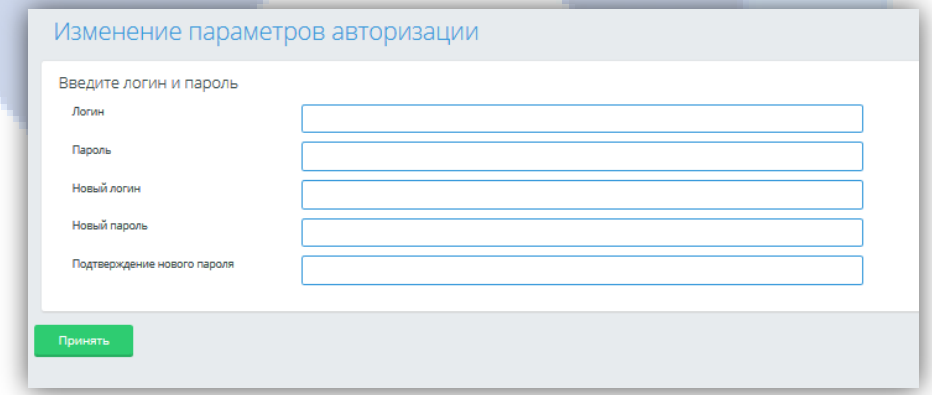

#### *Рисунок 15 – Изменение параметров авторизации*

Для изменения логина и пароля пользователь должен заполнить все соответствующие поля, затем нажать на кнопку «Принять». При обращении к данной кнопке система должна проверить совпадение логина, пароля и подтверждения пароля, значение старого пароля, а также соответствие условиям, указанным в настройках системы в административной части системы в разделе «Другие настройки» - «Параметры генератора логинов/паролей». При успешной авторизации система должна выдать сообщение, что параметры

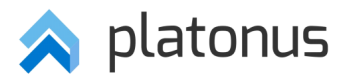

авторизации успешно изменены, иначе выдать ошибку: «Параметры авторизации не изменены. Неверное значение пароля пользователя».

#### <span id="page-16-0"></span>**6.1.10 Настройки LMS**

Данный модуль предоставляет возможность настройки директорий распаковки учебников формата SCORM. Перед указанием директории должны быть созданы папки, в которые приложение может записывать учебники. Для работы SCORM учебников, на компьютере должны быть созданы папки следующих видов:

- Директория для постоянного хранения курсов (books);
- Директория для распаковки курсов (unzip);
- Директория для временного хранения zip архивов (zip);
- Директория для хранения данных пользователей (users);
- URL для учебников (/books1/).

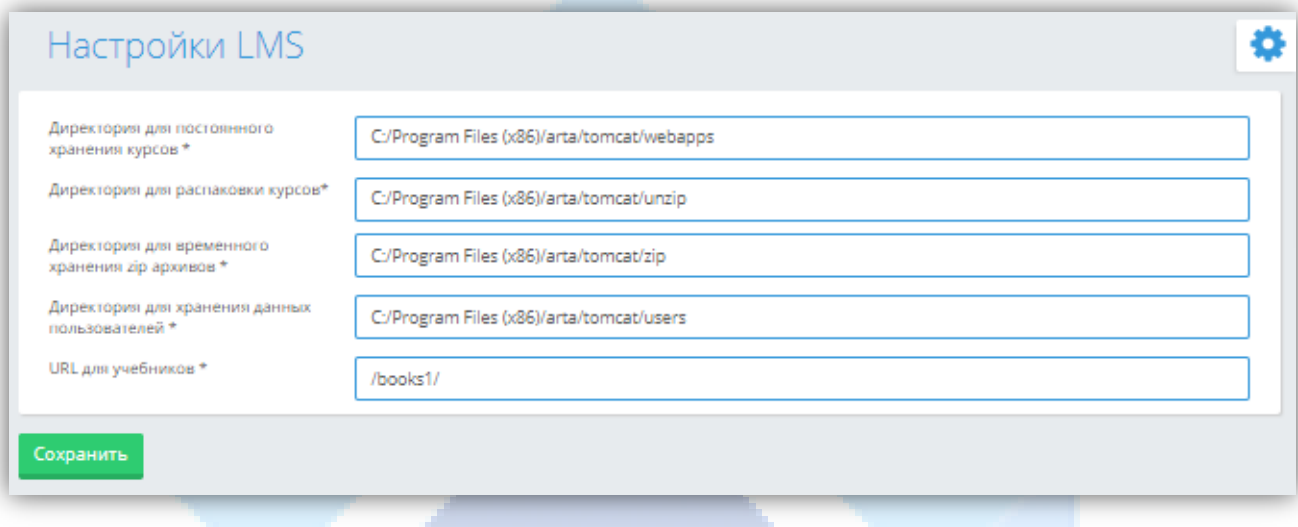

*Рисунок 16 – Настройки LMS*

Все поля должны быть должны быть заполнены.

При указании пути директорий должны выполняться следующие условия:

- путь к папке должен указывать на существующую директорию, т.е. указанные в директории папки должны быть уже созданы;
- для разделения уровней в пути к директории должны быть использованы указатели разделения типа «прямой слеш» (« / »), а не «обратный слеш» (« \ »), используемый в операционных системах Windows™.

Доступ к SCORM учебникам обеспечен из таких точек системы, как «Учебные кейсы» (модуль должен позволять прикреплять учебники к предметам, добавлять, удалять учебники) «Журнал преподавателя» (модуль должен позволять прикреплять учебники к группам, добавлять, удалять учебники).

Для сохранения изменений на странице необходимо нажать на кнопку «Сохранить».